## **Jak dołączyć dokument lub wnioskować o anulowanie wcześniej złożonego wniosku**

- 1. Wejdź na stronę Praca.gov.pl
- 2. Na stronie głównej wybierz "Wnioski o usługi i świadczenia z Urzędu"

Usługi elektroniczne Urzedów Pracy (?)

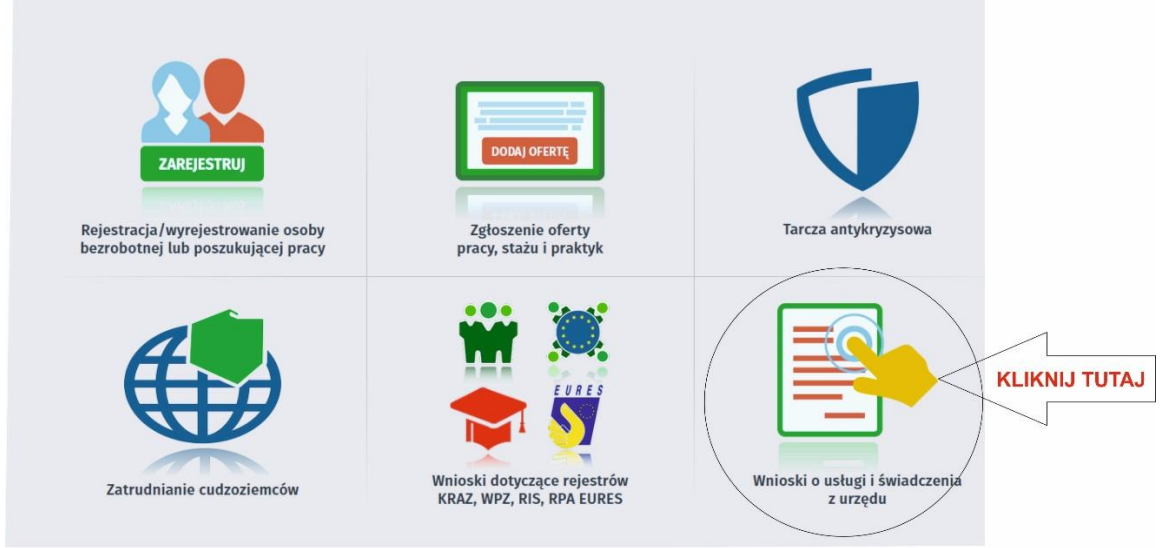

## 3. Wybierz okno "Pismo do Urzędu"

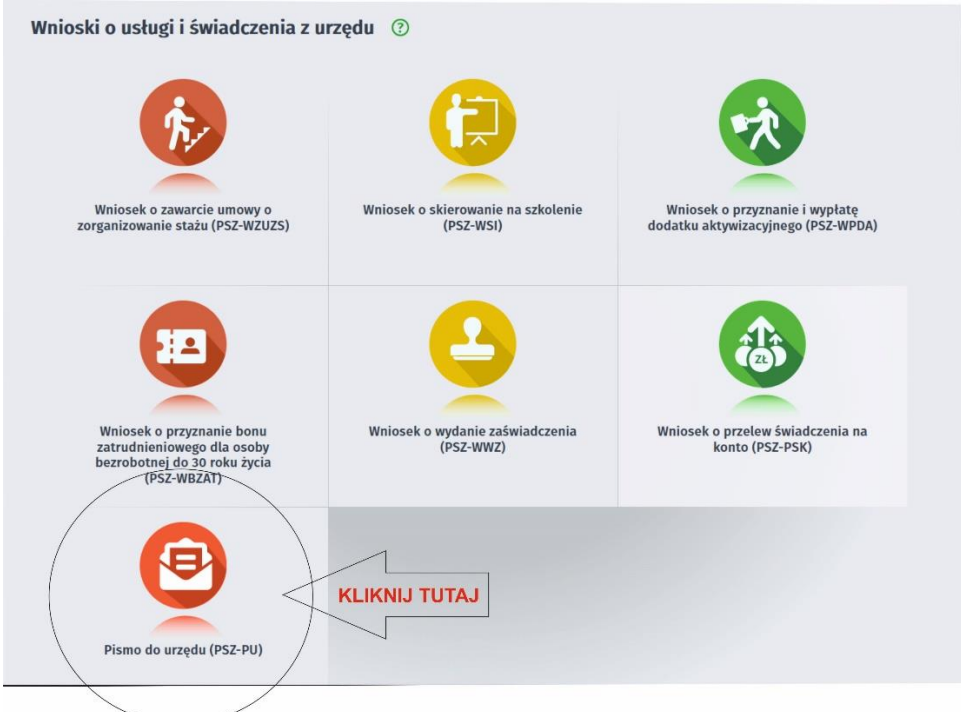

- 4. Wybierz "Powiatowy Urząd Pracy w Bydgoszczy i przejdź do edycji wniosku
- 5. Wypełnij wszystkie pola, w tym obowiązkowe zaznaczone na czerwono.
- 6. W pkt 3 "Rodzaj wniosku" Wskaż jakiego wniosku dotyczy sprawa.

W opisie napisz nr wniosku który należy anulować lub do którego należy dołączyć załączniki

7. Po przejściu "Dalej" jest możliwość dołączenia załączników.

Maksymalny rozmiar załącznika to 1.00 MB

8. Przygotowany dokument należy podpisać profilem zaufanym lub podpisem elektronicznym.